# *IL TALKLINE*

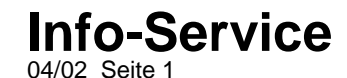

### **WAP-Einstellungen für das Ericsson T65 (GSM-Verbindung)**

**Vorgehensweise zur Erstellung des WAP-Profils über eine GSM-Verbindung:**

- 1. Blättern Sie auf den Menüpunkt **6.WAP.Dienste** und bestätigen Sie diesen mit **YES**
- 2. Blättern Sie auf den Menüpunkt **8.WAP-Einstellungen** und bestätigen Sie diesen mit **YES**
- 3. Blättern Sie auf den Menüpunkt **2.Profile 1** und bestätigen Sie diesen mit **YES**
- 4. Blättern Sie auf den Menüpunkt **4.Gateway** und bestätigen Sie diesen mit **YES**
- 5. Blättern Sie auf den Menüpunkt **1.IP-Einstellungen** und bestätigen Sie diesen mit **YES**
- 6. Blättern Sie auf den Menüpunkt **1.Verbinden mit** und bestätigen Sie diesen mit **YES**
- 7. Blättern Sie auf den Menüpunkt **Konto hinzu?** und bestätigen Sie diesen mit **YES**
- 8. Blättern Sie auf den Menüpunkt **GSM-Daten** und bestätigen Sie diesen mit **YES**
- 9. Tragen Sie die Daten wie **Name** (frei definierbar)**, Telefonnr. , Benutzernamen** und das **Kennwort** ein.
- 10. Blättern Sie danach auf den Menüpunkt **Speichern?** und drücken Sie **YES**
- 11. Im Display erscheint kurz die Meldung **"Neues GSM-Datenkonto wurde erstellt"**
- 12. Drücken Sie nun einige Male kurz die rote No-Taste, um zum Ausgangsmenü zurückzukehren.
- 13. Blättern Sie auf den Menüpunkt **6.WAP-Dienste** und bestätigen Sie diesen mit **YES**
- 14. Blättern Sie auf den Menüpunkt **8.Wap-Einstellungen** und bestätigen Sie diesen mit **YES**
- 15. Blättern Sie auf den Menüpunkt **2.Profile 1** und bestätigen Sie diesen mit **YES**
- 16. Blättern Sie auf den Menüpunkt **4.Gateway** und bestätigen Sie diesen mit **YES**
- 17. Blättern Sie auf den Menüpunkt **1.IP-Einstellungen** und bestätigen Sie diesen mit **YES**
- 18. Tragen Sie die Daten wie **IP-Adresse, Benutzername, Kennwort** und **Antworttimer** ein. Die Einstellungen entnehmen Sie bitte aus der Tabelle.
- 19. Drücken Sie nun einige Male kurz die rote No-Taste, um zum Ausgangsmenü zurückzukehren.
- 20. Blättern Sie auf den Menüpunkt **6.WAP-Dienste** und bestätigen Sie diesen mit **YES**
- 21. Blättern Sie auf den Menüpunkt **8.Wap-Einstellungen** und bestätigen Sie diesen mit **YES**
- 22. Blättern Sie auf den Menüpunkt **2.Profile 1**und bestätigen Sie diesen mit **YES**
- 23. Blättern Sie auf den Menüpunkt **4.Gateway** und bestätigen Sie diesen mit **YES**
- 24. Blättern Sie auf den Menüpunkt **3.Typ wechseln** und bestätigen Sie diesen mit **YES**
- 25. Hinterlegen Sie den Menüpunkt **IP** schwarz und bestätigen Sie diesen mit **YES**
- 26. Drücken Sie nun einige Male kurz die rote No-Taste, um zum Ausgangsmenü zurückzukehren.

## *IL TALKLINE*

#### **Info-Service** 04/02 Seite 2

- 27. Blättern Sie auf den Menüpunkt **6.WAP-Dienste** und bestätigen Sie diesen mit **YES**
- 28. Blättern Sie auf den Menüpunkt **8.Wap-Einstellungen** und bestätigen Sie diesen mit **YES**
- 29. Blättern Sie auf den Menüpunkt **2.Profile 1** bestätigen Sie diesen mit **YES**
- 30. Blättern Sie auf den Menüpunkt **1.IP-Einstellungen** und bestätigen Sie diesen mit **YES**
- 31. Blättern Sie auf den Menüpunkt **1.Verbinden mit** und bestätigen Sie diesen mit **YES**
- 32. Hinterlegen Sie Ihr erstelltes WAP-Konto schwarz und bestätigen Sie es mit **YES**
- 33. Drücken Sie nun einige Male kurz die rote No-Taste, um zum Ausgangsmenü zurückzukehren.
- 34. Blättern Sie auf den Menüpunkt **6.WAP-Dienste** und bestätigen Sie diesen mit **YES**
- 35. Blättern Sie auf den Menüpunkt **6.WAP-Profil wählen** und bestätigen Sie diesen mit **YES**
- 36. Blättern Sie auf Ihr erstelltes Profil (i.d.R. Profil 1) und bestätigen Sie es mit **YES**

#### **WAP-Einwahl:**

- 1. Blättern Sie auf den Menüpunkt **6.WAP-Dienste** und bestätigen Sie diesen mit **YES**
- 2. Blättern Sie auf den Menüpunkt **4.URL eingeben** und bestätigen Sie diesen mit **YES**
- 3. Blättern Sie auf den Menüpunkt **Neue Adresse** und bestätigen Sie diesen mit **YES**
- 4. Tragen Sie nun Ihre gewünschte WAP-Adresse ein und bestätigen Sie diese mit **YES**

#### **Ändern der WAP-Einstellungen:**

Korrekturen Ihrer WAP-Einstellungen nehmen Sie folgendermaßen vor:

- 1. Blättern Sie auf den Menüpunkt **4.Einstellungen** und bestätigen Sie diesen mit **YES**
- 2. Blättern Sie auf den Menüpunkt **Datenübertragung** und bestätigen Sie diesen mit **YES**
- 3. Blättern Sie auf den Menüpunkt **1.Datenkonten** und bestätigen Sie diesen mit **YES**
- 4. Blättern Sie auf Ihr erstelltes WAP-Konto und bestätigen Sie dieses mit **YES**
- 5. Blättern Sie auf den Menüpunkt **1.Bearbeiten** und bestätigen Sie diesen mit **YES.** Durch Blättern auf die einzelnen Menüpunkte und durch Bestätigen mit **YES** nehmen Sie die Korrekturen vor.

### *IL TALKLINE*

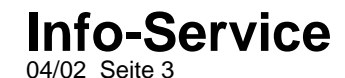

**Hinweis: Diese Tabelle zeigt die chronologische Reihenfolge des Menüpunktes 6. WAP-DIENSTE in Ihrem Ericsson T65 Mobiltelefon. In den hervorgehobenen ( = fettgedruckten) Menüpunkten werden die zwingend notwendigen Einstellungen ( =grau hinterlegt) aufgeführt, die in den Menüpunkten eingetragen bzw. ausgewählt werden.**

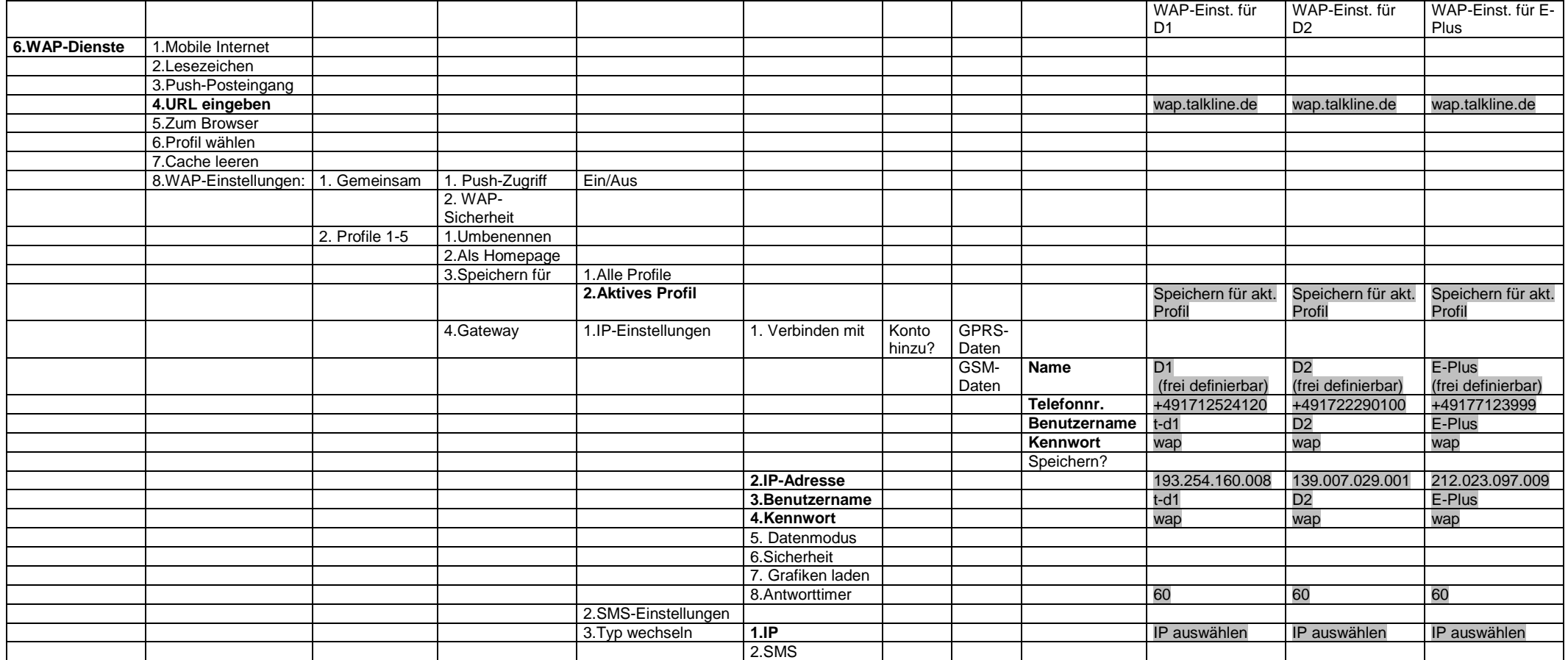

Talkline GmbH & Co KG Talkline-Platz 1 D-25337 Elmshorn info@talkline.de Internet-Info: http://www.talkline.de/kundenservice Talkline Fax-Info-Service: 0800-76 26 000 Talkline Helpline: 0180-5-38 38 (0,12 €/Min. aus dem Festnetz) ©2002 by Talkline